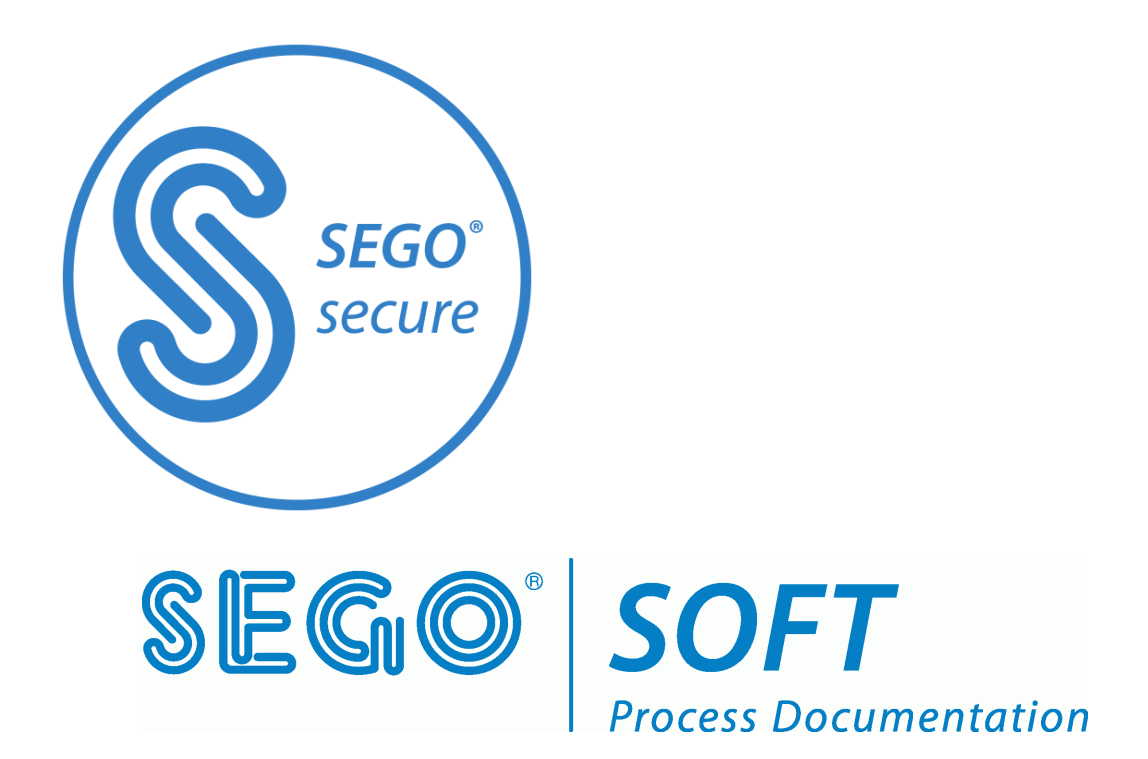

# Sego Connect Module Advanced

**Installation manual**

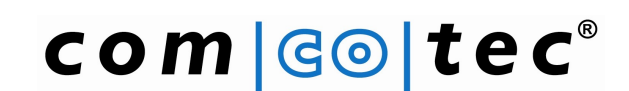

Messtechnik GmbH www.segosoft.info

English Rev 2.0 June 2013

1|9

# **Table of contents**

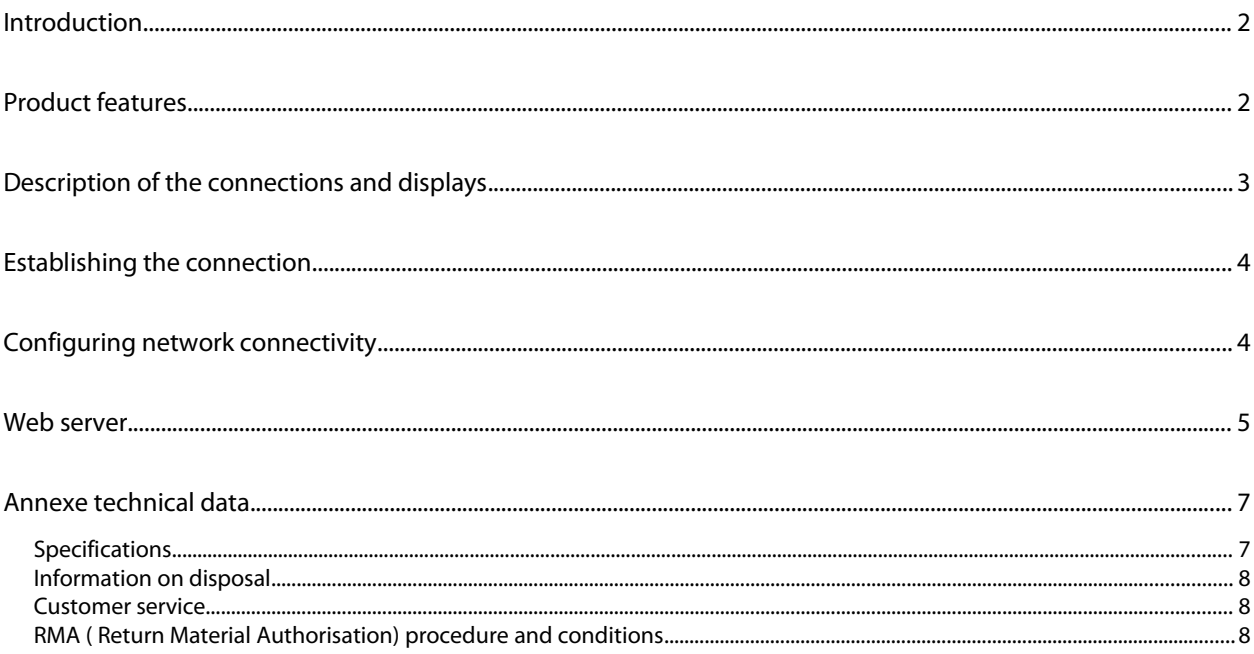

#### **NB:**

**It is essential that you read the instructions for use and observe all safety information before commencing use.**

#### **Disclaimer**

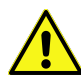

Comcotec gives no undertaking that the information provided is current, accurate or complete, nor is it responsible for its quality. Liability claims against Comcotec relating to indirect or direct damage of a material or non-material nature and caused by usage or non-usage of the information offered or by usage of incorrect and incomplete information are generally excluded, except in the event of demonstrable intentional or gross negligence on the part of Comcotec.

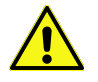

SegoSoft Support does not extend to connection to the PC using hardware adapters or interface converters not supplied by Comcotec, e.g. the USB-RS232 or Bluetooth RS232 adapters. Secure communication cannot be guaranteed using these adapters/converters.

### **Introduction**

#### **Contents of pack:**

- SegoConnect Module Advanced (Art.-Nr. 22823)
- Device passport
- D Power supply (mains power adapter)

#### **Optional:**

- RS232 cable
- RJ45 mains cable Cat. V
- $\mathbb I$  (the relevant cable is available as an accessory in various lengths)

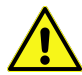

Please only use the mains power adapters provided, as the device may otherwise be irreparably damaged.

# **Product features**

The SegoConnect Module Advanced is a specially designed Serial-to-Network converter with the following special features:

- Particularly robust design, max. area load > 100 kg.
- Protected against water and dust in accordance with IP 41.
- Galvanic separation of network and medical device.
- Diagnosis using integrated web server.
- Power over Ethernet (PoE) capability.

Was does Power over Ethernet mean?

Power over Ethernet (PoE) is the capacity for direct power supply using the existing network infrastructure. When using PoE, no individual power supply is necessary for any devices supporting this standard, as the devices are fed directly through the network. The main advantages of this technology are that no mains connection is required near the device and that the number of feed lines required can be reduced to a minimum.

Please note that your existing network hardware must support PoE in order to be able to utilise this feature.

### **Description of the connections and displays**

#### **Connections and displays on the back**

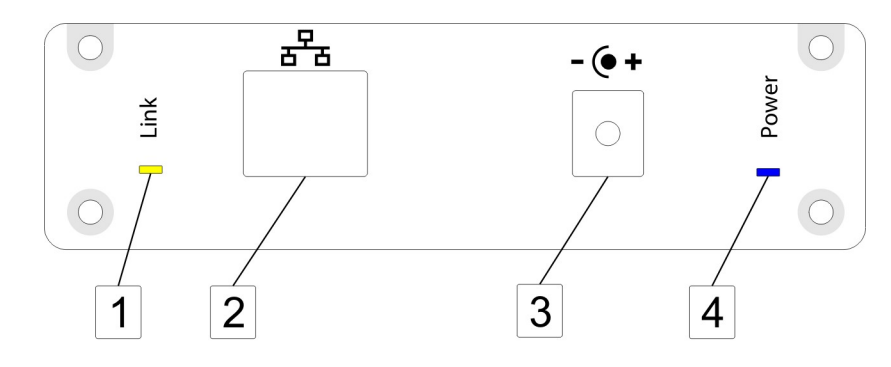

#### **1: Link LED**

This LED will flash yellow if data is being transferred via the network.

#### **2: Ethernet connection**

Connect the module to your network here. If your network has PoE functionality the module will be supplied with power via this connection.

#### **3: DC connector socket**

If your network is not PoE-ready the module can optionally be provided with power using this socket.

#### **4: Power LED**

This LED will light up blue if the module is receiving an adequate power supply, either via the mains power adapter and DC connector socket or via PoE.

#### **Connections and displays on the front**

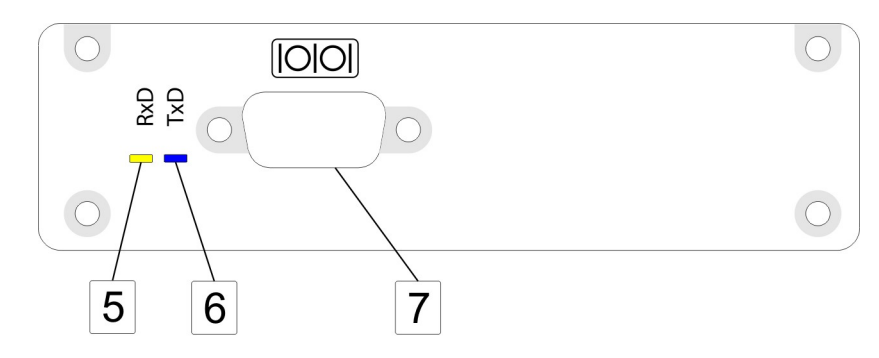

#### **5: Receive LED**

This LED flashes yellow if the module is receiving data via the serial interface from the device for which recordings are to be made.

#### **6: Send LED**

This LED flashes blue if the module is sending data via the serial interface to the device for which recordings are to be made.

#### **7: Serial interface**

This is where to connect to the module the device for which recordings are to be made. Use the original connecting cable for this purpose. The serial interface is galvanically separated, thus it is recommended one use cables whose shielding is severed on one side so as to prevent a galvanic connection of the shields via the housing.

# **Establishing the connection**

The SegoConnect Module Advanced has a total of three connectors.

Establishment of the connection between device and network takes place in three simple steps:

- **Step 1:** Establish the network connection using the network cable (Connector 2). When the power LED lights up blue your network has PoE functionality and you do not need to carry out Step 3.
- **Step 2:** Connect the serial interface (Connector 7) with the device for which recordings are to be made. For this purpose it is best, if possible, to switch off the device for which recordings are to be made.
- **Step 3:** If your network is not PoE-ready (see Step 1), connect the module to the mains (Connector 3) using the mains power adapter provided. As soon as the module receives power the blue power LED will light up.

### **Configuring network connectivity**

To change the network and device settings for the Comcotec Connect Module please use the application SCS-Config, which you will find on your SegoSoft installation CD.

A change in the IP address may be necessary in order to integrate the Connect Module into your network. Consult your network administrator about this if necessary.

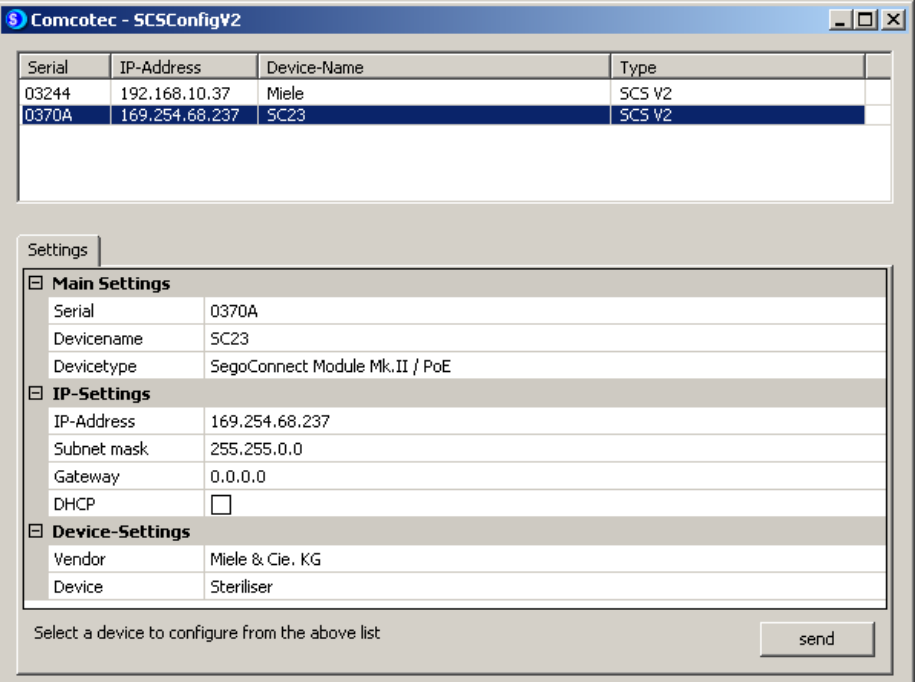

The list above shows all available Connect Modules. Selecting a Connect Module item from the list will enable you to change its configuration on the "Settings" menu.

- General settings: Please enter the device name. This will enable you to uniquely identify a specific device if you have connected multiple Connect Modules.
- IP settings: Please edit the Connect Modules network settings here. You can set the IP network address, the IP netmask and the gateway address. The latter should only be changed if it is needed for direct communication between the Connect Module and SegoSoft. A value of "0.0.0.0" will be sufficient in all other instances. Please be sure to assign a valid and unused IP address to the Connect Module.

Device settings: Please be sure to enter the correct vendor name and device type.

Pressing the **'send'** button will transfer and store the new IP address. You can now end the program using 'Exit Program'!

Deactivate the firewall if the connection cannot be created!

### **Web server**

A web-browser interface is integrated into Sego Connect Module Advanced for diagnostic purposes. If you enter the IP address you have configured for the Connect Module in your web browser's address line you will see the integrated web server's start screen.

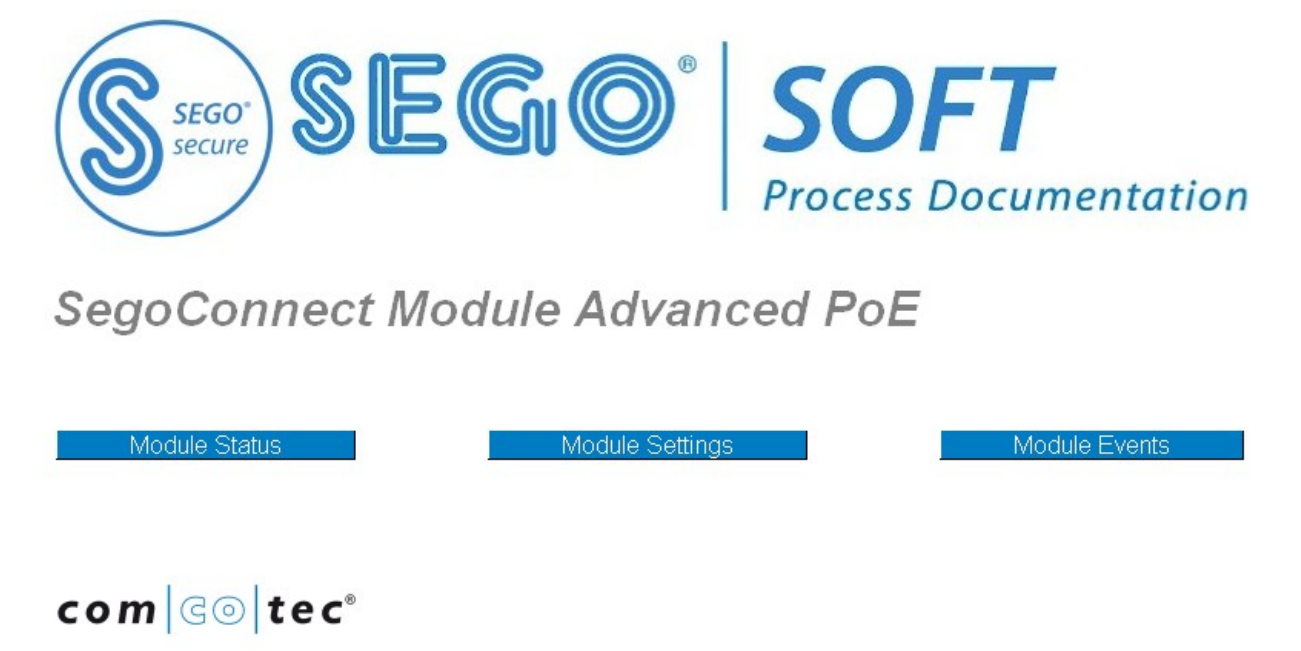

Copyright © 2009 - 2013 Comcotec Messtechnik GmbH

*Fig.: Start page Sego Connect Module*

From there you can access various status and diagnosis pages. Clicking on Module Status, for example, you bring you to a page showing the module's current status.

# **SegoConnect Module Advanced Status**

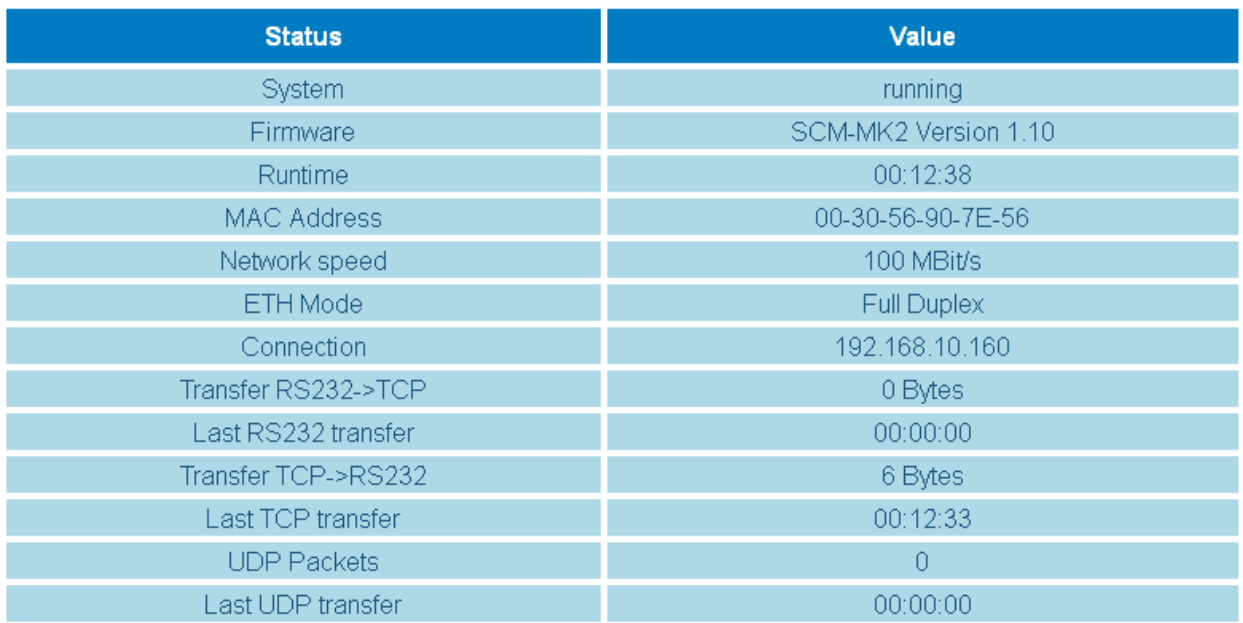

*Fig.: Status page as shown in the web browser*

This diagnostic function can also be used by our technical support for remote recognition and removal of faults, if required and permissible. The module's current configuration and system-event list can also be shown using the web browser.

### **Annexe technical data**

#### *Specifications*

Mass and weight:

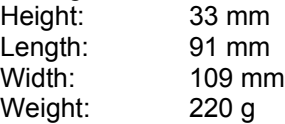

Power supply:

13-24 V DC using DC connector socket

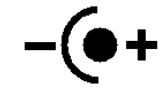

DC connector socket: Hollow plug, diameter 5.5 mm external (-) and 2.1 mm internal (+)

or: 36-57 V using PoE (in accordance with IEEE 802.3af)

Power consumption: 160 mA at 15V

Ambient conditions:

Operation:

Temperature: 0-45°C Rel. humidity 10-95% Ambient air pressure 500-1,500 hPa Max. installation height: 3,000 m above sea level Pollution level: 2

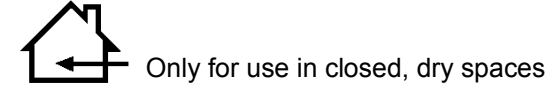

Storage:

Temperature: -10-75°C Rel. humidity: 10-95% Ambient air pressure: 500-1,500 hPa

Network interface:

10 MBit/100 Mbit, half Duplex and full Duplex autosensing PoE (Power over Ethernet) in accordance with IEEE 802.3af, Class 1

Serial interface:

RS232 Standard (D-Sub male 9-pole) Data lines galvanically separated using optocouplers Isolation voltage (optocoupler) 1.5 kV Maximum 115200 baud.

#### Sundry:

The device is not suitable for operation in a medical network.

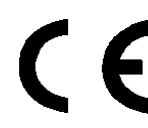

The SegoConnect Module Advanced is in accordance with the regulations stipulated in the following European directives:

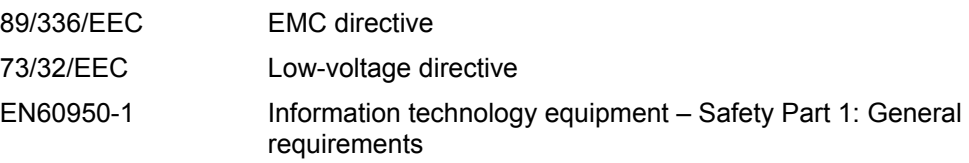

# **Information on disposal**

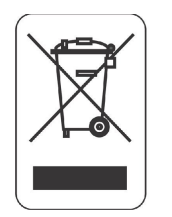

This device must not be disposed of with unsorted domestic waste. Inappropriate disposal may have a harmful effect on the environment and health. Please consult the information supplied by the authorities responsible for your location regarding the applicable return and collection procedures.

#### *Customer service*

If a repair is necessary or in the event of any guarantee or warranty claims you will get quick and reliable help by using the accompanying RMA (Return Material Authorisation) form.

#### *RMA ( Return Material Authorisation) procedure and conditions*

Please fill in the RMA form as precisely as possible! ('Defective' is not a fault description.)

Before sending the defective device to Comcotec please fax the completed and signed RMA form to our RMA department.

Important: Please also fax copies of the invoice and the delivery note.

Our RMA department will phone you or will fax back the RMA form stating an RMA number.

If you have been given an RMA number send the device to Comcotec, attaching a copy of this form with the RMA number.

The customer is liable for any damage during transit if goods have not been appropriately packed. Use original box if possible.

*If the device does not display any faults we will charge shipping costs and a flat rate for testing.*